# **Data Visualization**

<span id="page-0-0"></span>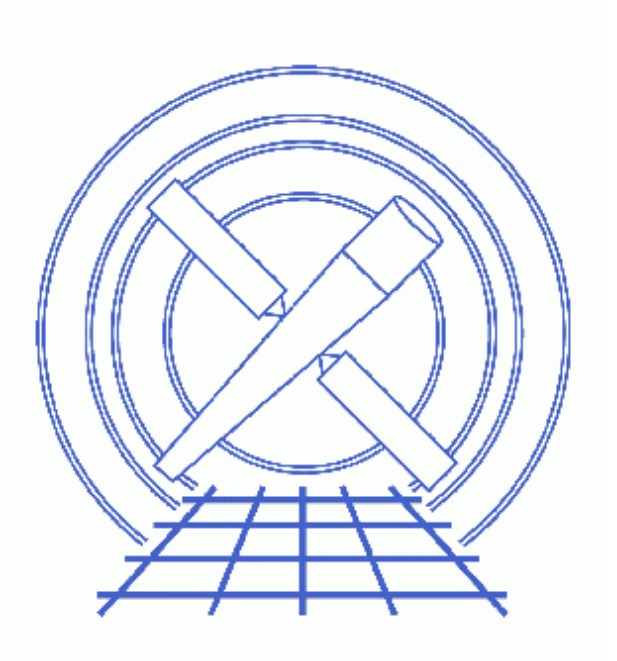

**Sherpa Threads (CIAO 3.4)**

# **Table of Contents**

- *[Getting Started](#page-2-0)*
- *[1−D Data](#page-2-1)*
	- ♦ [Introduction to 1−D Data Display in Sherpa](#page-2-2)
	- ♦ [1−D Plotting](#page-3-0)
	- ♦ [Modifying Plots](#page-3-1)
	- ♦ [Plotting Into Multiple Windows](#page-5-0)
	- ♦ [Printing Plots To PostScript](#page-6-0)
	- ♦ [Saving A Sherpa Session And Plot](#page-6-1)
	- ♦ [Restoring A Sherpa Plot And Session](#page-7-0)
	- ♦ [Saving Plotted Data To Output Files](#page-8-0)
	- ♦ [Restoring Only A Plot](#page-9-0)
	- ♦ [Overplotting](#page-9-1)
	- ♦ [Saving Spectral Data In Energy Space](#page-10-0)
	- ♦ [Overplotting Two Spectra In Energy Space](#page-11-0)
	- ♦ [Overplotting Model Components](#page-12-0)
- *[2−D Data](#page-13-0)*
	- ♦ [Introduction to 2−D Data Display in Sherpa](#page-13-1)
	- ♦ [2−D Plotting, Contour Plots](#page-13-2)
	- ♦ [2−D Plotting, Surface Plots](#page-14-0)
	- ♦ [2−D Plotting, REGION−PROJECTION](#page-14-1)
	- ♦ [Modifying Plots](#page-16-0)
	- ♦ [Printing Plots To PostScript](#page-16-1)
	- ♦ [Saving A Sherpa Session, Plot, and Plotted Data](#page-16-2)
	- ♦ [Restoring A Sherpa Plot And Session](#page-17-0)
- *[History](#page-18-0)*
- *Images*
	- ♦ [Plotting 1D data in Sherpa](#page-19-0)
	- ♦ [Data and fit](#page-20-0)
	- $\triangle$  [Changing the axis labels of a plot](#page-21-0)
	- ♦ [Customizing lines and symbols](#page-22-0)
	- ♦ [Using multiple windows](#page-23-0)
	- ♦ [Modifying plots in multiple windows](#page-24-0)
	- ♦ [Restoring a plot from a previous Sherpa session](#page-25-0)
	- ♦ [Plotting 2 datasets in 2 windows](#page-26-0)
	- ♦ [Plotting 2 datasets in the same window](#page-27-0)
	- ♦ [Plotting a PHA spectrum in counts](#page-28-0)
	- ♦ [Plotting a PHA spectrum in energy](#page-29-0)
	- ♦ [Plotting 2 spectra in the same window](#page-30-0)
	- ♦ [Plotting 2 models in the same window](#page-31-0)
	- ♦ [Contour plot of 2D data](#page-32-0)
	- ♦ [Surface plot of 2D data](#page-33-0)
	- ♦ [Surface plots of two datasets](#page-34-0)
	- ♦ [1D dataset with best fit](#page-35-0)
	- ♦ [Confidence countours for the fit parameters](#page-36-0)

# **Data Visualization**

*Sherpa Threads*

## **Overview**

*Last Update:* 1 Dec 2006 − updated for CIAO 3.4: ChIPS version

*Synopsis:*

This thread provides a detailed introduction to data visualization in *Sherpa*.

#### *Related Links:*

- Sherpa Configuration: Using the State Objects thread: how the state objects (a.k.a. configuration variables) can be used to customize various features of *Sherpa*, including plots.
- The other threads on plotting in *Sherpa*.

*Proceed to th[e HTML](#page-2-0) or hardcopy (PDF[: A4 | letter](#page-0-0)) version of the thread.*

# <span id="page-2-0"></span>**Getting Started**

Please follow the "Sherpa Threads: Getting Started" thread.

# <span id="page-2-1"></span>**1−D Data**

### <span id="page-2-2"></span>**Introduction to 1−D Data Display in Sherpa**

For 1−D data, the primary plotting command is LPLOT. In addition, a FITS Embedded Function (FEF) file that is read in via FEFFILE may be plotted using the command FEFPLOT. And, the OPLOT command may be used to plot multiple data curves into the same drawing area.

This thread demonstrates 1–D data visualization using LPLOT in detail.

Also, see the Sherpa Reference Manual for further information regarding data display capabilities within *Sherpa*. In particular, the *Sherpa* Display chapter of the Reference Manual contains information about 1−D data visualization.

### <span id="page-3-0"></span>**1−D Plotting**

A *Sherpa* session typically begins with the input of data. Here, we input a 1−D dataset and errors:

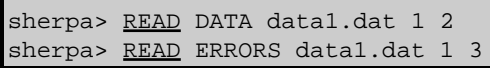

These data may then be plotted from within *Sherpa*:

sherpa> LPLOT DATA

[Figure 1](#page-19-0)  $\boxed{6}$  shows the resulting plot.

Next, we continue the *Sherpa* session by defining a source model, thawing model parameters, and fitting:

```
sherpa> PARAMPROMPT OFF
Model parameter prompting is off
sherpa> POLY[model1]
sherpa> model1 INTEGRATE OFF
sherpa> SOURCE = model1
sherpa> THAW model1.c1
sherpa> FIT
 LVMQT: V2.0
 LVMQT: initial statistic value = 2815.14
 LVMQT: final statistic value = 151.827 at iteration 5
         model1.c0 1.58227 
        model1.c1 0.198455
```
Then, these data and fit may be plotted:

sherpa> LPLOT FIT

Next, we thaw another parameter, fit again, and plot this fit:

```
sherpa> THAW model1.c2
sherpa> FIT
  LVMQT: V2.0
  LVMQT: initial statistic value = 151.827
  LVMQT: final statistic value = 59.0027 at iteration 4
          model1.c0 1.30826 
          model1.c1 0.347303 
          model1.c2 −0.0135317 
sherpa> LPLOT FIT
Figure 2\sqrt{2} shows the resulting plot.
```
### <span id="page-3-1"></span>**Modifying Plots**

Plotting in *Sherpa* works in concert with the *CIAO* plotting tool *ChIPS*. *ChIPS* commands may be issued from within *Sherpa* to modify plots. For example, the following *ChIPS* commands may be issued to add labels to the X and Y axes of the existing plot:

```
sherpa> XLABEL "X = Off−Axis (arcmin)"
sherpa> YLABEL "F(X) = SNR"
sherpa> REDRAW
```
[Figure 3](#page-21-0)  $\circ$  shows the resulting plot. Note that the command REDRAW must be issued in order for the Sherpa plot to be updated with previously issued *ChIPS* commands.

#### Data Visualization – Sherpa

An important plotting concept is the numbering of curves. For example, in the current plot there are two curves; the data are curve number 1 and the red fit is curve number 2. To change the fit curve from histogram to a line, we issue the following command:

sherpa> C 2 SIMPLELINE sherpa> REDRAW

Where,  $C_2$  specifies that the **SIMPLELINE** command is to be applied to curve number 2. Similarly, we make a modification to curve number 1 (change the symbol style to a cross):

sherpa>  $C_1$  SYMBOL CROSS sherpa> REDRAW

The *ChIPS* command **INFO** is useful for getting information on the number of existing curves, etc:

```
sherpa> INFO
Drawing Area #1 << CURRENT DRAWING AREA
(Location: 0.15 0.9 0.1 0.9) 
(Limits : −7.45058e−09 11 1.37791 3.59135) 
(Axes : fouraxes color: defaultcolor width: 1) 
        Curve #1 
                  SYMBOL: defaultcolor cross 
                  CONNECTOR: noline << CURRENT CURVE
         Curve #2 
                  SYMBOL: none 
                  CONNECTOR: red simpleline 
                  LINE: solid
```
We next make another plot modification using the *ChIPS* command ERRS, to change the style of the errorbars:

sherpa> ERRS STANDARD sherpa> REDRAW

Figure  $4\overline{10}$  shows the resulting plot.

To add labels to the plot, we use the *ChIPS* command LABEL:

sherpa> LABEL 4.0 2.0 "F(X)=1.3083+0.3473X−0.0135X^2"

where the 4.0 2.0 coordinates specify the location on the plot for the placement of the label. To change this placement, the command is:

sherpa>  $\underline{L}$  1 4.0 1.5 sherpa> REDRAW

We may also add a second label:

sherpa> LABEL 1.0 3.3 "ACIS"

Now, to delete the first label:

sherpa> L 1 DEL sherpa> REDRAW

To change the placement of the second label:

sherpa>  $L_2$  4.0 2.0 sherpa> REDRAW

Note that, like curves, labels are also numbered. And, the  $L \pm$  and  $DEL$  commands must specify the label number.

Note that plots and their data may be saved: see the subsequent section Saving A *Sherpa* [Session And Plot](#page-6-1).

### <span id="page-5-0"></span>**Plotting Into Multiple Windows**

One may plot into multiple windows. For example, the following command plots the fit in one window and the fit residuals in another:

sherpa> LPLOT 2 FIT RESIDUALS

Figure  $5\overline{6}$  shows the resulting plot.

Various modifications may then be made to this plot using *ChIPS* commands:

```
sherpa> # Change the data and fit plots in the 1st drawing
sherpa> # area (D 1) to block symbols, and a line, respectively:
sherpa> D_1 C_1 NOLINEsherpa> <u>D 1</u> C 2 SIMPLELINE
sherpa> REDRAW
```
Note that drawing areas are also numbered, from top to bottom. In the above, we specify the drawing area number with  $\underline{D}$  #. For example,  $\underline{D}$  1 C 1 NOLINE changes curve number 1 in drawing area number 1, and  $\underline{D}$  1 C 2 SIMPLELINE changes curve number 2 in drawing area number 1.

```
sherpa> # Add labels to the X and Y Axes:
sherpa> D 2 XLABEL "X = Off−Axis (arcmin)"
sherpa> D_1 YLABEL "F(X) = SNR"
sherpa> REDRAW
```
Again, note that we specify the drawing area for the labels. For example,  $\underline{D}$  2 XLABEL adds an X axis label to drawing area number 2 (*i.e.* the bottom−most drawing area), and D 1 YLABEL adds a Y axis label to drawing area number 1.

```
sherpa> # Add a title:
sherpa> TITLE "ACIS 25000 Counts Per Chip"
sherpa> REDRAW
sherpa> # Remove the X Axis label from the 1st drawing area:
sherpa> D_1 XLABEL ""
sherpa> REDRAW
sherpa> # Place a separation between the two drawing areas:
sherpa> SPLIT GAP y 0.04
sherpa> REDRAW
sherpa> # Remove the X Axis tick marks from the 1st drawing area:
sherpa> \underline{D} 1 TICKVALS X OFF
sherpa> REDRAW
sherpa> # Change the format of the tick value labels on the Y Axes:
sherpa> D ALL TICKVALS y "%1.2f"
sherpa> REDRAW
```
Note that the "\$1.2f" portion of the TICKVALS command specifies the format of the tick value labels using the standard C string format notation (see man printf).

```
sherpa> # Add a label that contains the fit results:
sherpa> \underline{D 1} LABEL 2.0 1.7 "F(X)=1.3083+0.3473X-0.0135X^2"
sherpa> REDRAW
```
Note that text for labels may include *TeX* syntax for formatting text and creating mathematical expressions.

Figure  $6\overline{10}$  shows the resulting plot.

### <span id="page-6-0"></span>**Printing Plots To PostScript**

To create a hard copy of an existing plot, the command is PRINT:

```
sherpa> PRINT POSTFILE myplot1.ps
```
This command writes the plot to a PostScript file, which we here named myplot1.ps. This file may then be sent to the printer, perhaps as follows:

sherpa> \$lpr myplot1.ps

### <span id="page-6-1"></span>**Saving A Sherpa Session And Plot**

It is important to note that the data displayed in the current plot and the commands used to generate the plot are *not* written to disk by default. To save the current *Sherpa* plot, and its associated data:

The plot and its data may be saved using the following *ChIPS* command: •

sherpa> STORE myplot1.chp

This command specifies that a record of the commands used to generate the plot be saved in a file named myplot1.chp. The STORE command also creates a FITS file that contains the plotted data (e.g. myplot1.chp.fits).

We can confirm that the myplot1.chp file and the myplot1.chp.fits datafile were indeed written:

```
sherpa> ls myplot1*
myplot1.chp myplot1.chp.fits
```
Examine the myplot1.chp using the *Unix* command more and note that this file contains all of the *ChIPS* commands necessary to create the plot; it may be edited to further modify the plot.

```
sherpa> $more myplot1.chp
#This is a ChIPS state file.
#ChIPS_Version: 2.20
redraw off
##############################
# Start of a new drawing area.
##############################
drawarea 0.15 0.9 0.52 0.9
label 2 1.7 "F(X)=1.3083+0.3473X−0.0135X^2"
```
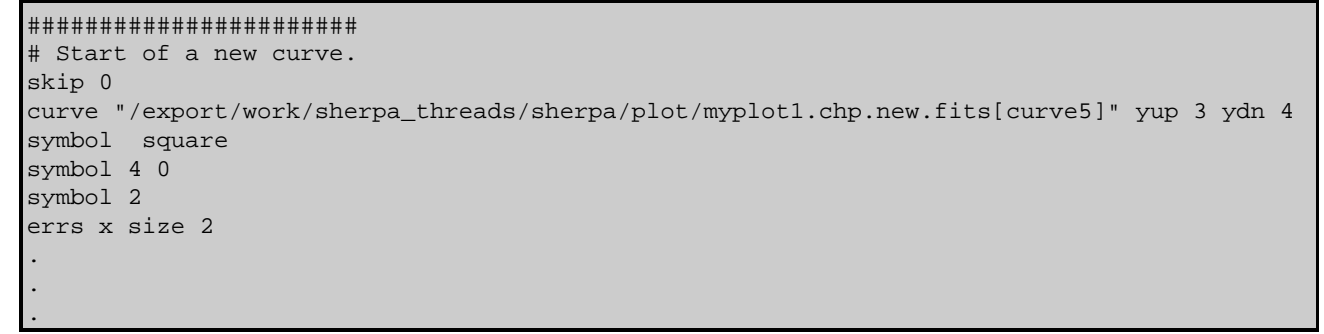

• In addition to saving the plot and the data used in the plot, we may also save the current *Sherpa* session:

sherpa> SAVE ALL mysession1.shp

### <span id="page-7-0"></span>**Restoring A Sherpa Plot And Session**

We may now exit *Sherpa*:

sherpa> EXIT Goodbye.

And, later return to where we left off:

unix% sherpa sherpa> RESTORE myplot1.chp

The above RESTORE command restores the plot. Note that the plot is restored using the commands recorded in the myplot1.chp file, and the myplot1.chp.fits datafile that was output and is referenced in the myplot1.chp file.

We are now able to make additional changes to the plot:

sherpa> TITLE BLUE sherpa> REDRAW

It is important to note, however, that the *Sherpa* session has not yet been restored:

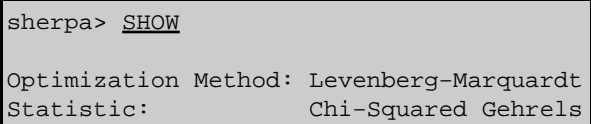

To restore the *Sherpa* session:

```
sherpa> USE mysession1.shp
sherpa> SHOW
Optimization Method: Levenberg−Marquardt
Statistic: Chi−Squared Gehrels
−−−−−−−−−−−−−−−−−
Input data files:
−−−−−−−−−−−−−−−−−
Data 1: data1.dat ascii 1 2.
Total Size: 11 bins (or pixels)
```
(etc)

We are now able to continue with the fitting session:

```
sherpa> THAW model1.c3
sherpa> FIT
  LVMQT: V2.0
  LVMQT: initial statistic value = 59.0027
  LVMQT: final statistic value = 30.8491 at iteration 6
        model1.c0 1.49843 
        model1.c1 0.1447 
        model1.c2 0.0322936 
         model1.c3 −0.00277729 
sherpa> LPLOT 2 FIT RESIDUALS
```
Note that a plot saved from within *Sherpa* may also be restored into *ChIPS*:

```
unix% chips
Welcome to ChIPS, version CIAO 3.4
Copyright (C) 1999−2003, Smithsonian Astrophysical Observatory
chips> RESTORE myplot1.chp
```
It is sometimes more convenient to work within *ChIPS* itself when performing further plot modifications.

### <span id="page-8-0"></span>**Saving Plotted Data To Output Files**

As before, we can improve this plot using *ChIPS* commands:

```
sherpa> LPLOT 2 FIT RESIDUALS
sherpa> <u>D 1</u> C 1 NOLINE
sherpa> D 1 C 2 SIMPLELINE
sherpa> D 2 XLABEL "X = Off-Axis (arcmin)"
\text{sherpa} > \text{D} \text{1} YLABEL "F(X) = SNR"
sherpa> TITLE "ACIS 25000 Counts Per Chip"
sherpa> \underline{D 1} XLABEL ""
sherpa> SPLIT GAP y 0.04
sherpa> D 1 TICKVALS X OFF
sherpa> \underline{D 1} TICKVALS y "%1.2f"
sherpa> D 2 TICKVALS y "%1.2f"
sherpa> D 1 LABEL 2.0 1.7 "F(X)=1.4984+0.1447X+0.0323X^2-0.0028X^3"
sherpa> REDRAW
```
And also as before, we can save the data being plotted, including this new fit, using the **STORE** command:

sherpa> STORE myplot2.chp

This command writes the plotted data to the current directory, and names the file myplot 2. chp. fits. The commands used to generate the plot are saved to a file named myplot2.chp.

If we'd also like to save the *Sherpa* session, to possibly return to later, then we must issue the SAVE ALL command:

```
sherpa> SAVE ALL mysession2.shp
sherpa> EXIT
Goodbye.
```
### <span id="page-9-0"></span>**Restoring Only A Plot**

A plot may be restored either in *ChIPS*, or in *Sherpa*:

To restore a plot in *ChIPS*: •

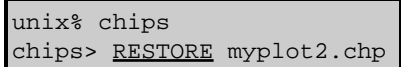

One may then issue further *ChIPS* commands to modify the plot.

To restore a plot in *Sherpa*: •

```
unix% sherpa
sherpa> RESTORE myplot2.chp
```
[Figure 7](#page-25-0) **for** shows the resulting plot. One may then issue further *ChIPS* commands to modify the plot.

In addition to restoring the plot, we may also restore the previously saved *Sherpa* session:

```
sherpa> USE mysession2.shp
.
.
sherpa> EXIT
Goodbye.
```
### <span id="page-9-1"></span>**Overplotting**

Two different datasets may be plotted separately in different drawing areas:

| unix% sherpa   |                                  |
|----------------|----------------------------------|
|                | sherpa> DATA 1 data1.dat         |
|                | sherpa> DATA 2 data2.dat         |
|                | sherpa> LPLOT 2 DATA 1 DATA 2    |
|                | sherpa> <u>D</u> 1 C 1 ERRS NONE |
|                | sherpa> D 1 C 1 SYMBOL NONE      |
|                | sherpa> D 1 C 1 HISTO            |
|                | sherpa> D 2 C 1 ERRS NONE        |
|                | sherpa> D 2 C 1 SYMBOL NONE      |
|                | sherpa> D 2 C 1 HISTO            |
| sherpa> REDRAW |                                  |

Figure  $8\overline{8}$  shows the resulting plot.

Or, one may overplot two different datasets in the same drawing area, using the *Sherpa* OPLOT command:

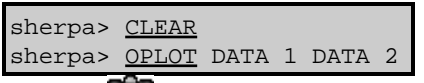

Figure  $9\overline{6}$  shows the resulting plot.

Note that overplotting effectively works only for datasets having the same data space units (*i.e.* energy, wavelength, PHA bin, *etc.*).

### <span id="page-10-0"></span>**Saving Spectral Data In Energy Space**

Without an instrument model definition, input PHA data are in count space. For example,

sherpa> ERASE ALL sherpa> DATA data3.pha The inferred file type is PHA. If this is not what you want, please specify the type explicitly in the data command. WARNING: using systematic errors specified in the PHA file. sherpa> LPLOT DATA

[Figure 10](#page-28-0) **S** shows the resulting plot. To save these data to an output file, one may either use the *Sherpa* WRITE command, or one may save the data from the plot. Here, we save the data from the plot:

sherpa> STORE myplot3\_channel.chp

This will result in a myplot3\_channel.chp file that contains the commands needed to regenerate the plot, and a myplot3 channel.chp.fits datafile that contains the data (in ASCII).

To convert the PHA data to energy space, one must define an instrument model. For example,

```
sherpa> RSP[inst3](data3_rmf.fits, data3_arf.fits)
The inferred file type is ARF. If this is not what you want, please 
specify the type explicitly in the data command.
sherpa> INSTRUMENT = inst3
sherpa> LPLOT DATA
```
[Figure 11](#page-29-0) **10** shows the resulting plot. To save these data (which are now in energy space) to an output file, one must save the data from the plot:

#### sherpa> STORE myplot3\_energy.chp

This will result in a myplot3\_energy.chp file that contains the commands needed to regenerate the plot, and a myplot3\_energy.chp.fits datafile that contains the data in energy space (in ASCII).

One may **EXIT**, and then later regenerate these plots:

```
sherpa> EXIT
Goodbye.
unix% sherpa
sherpa> RESTORE myplot3_channel.chp
sherpa> RESTORE myplot3_energy.chp
```
Note that these plots may be regenerated in either *Sherpa* or *ChIPS*, and that these plots make use of the data saved in the myplot3\_channel.chp.fits and myplot3\_energy.chp.fits datafiles.

We may now exit *Sherpa*:

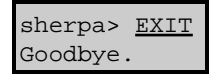

### <span id="page-11-0"></span>**Overplotting Two Spectra In Energy Space**

In order to overplot two spectra in energy space, one must first individually plot each spectrum in energy space. These plotted data are saved and are then overplotted using *ChIPS*. The procedure is as follows:

• First, input the two spectra:

```
unix% sherpa
sherpa> DATA 1 srcc.pi
The inferred file type is PHA. If this is not what you want, please 
specify the type explicitly in the data command.
WARNING: statistical errors specified in the PHA file.
          These are currently IGNORED. To use them, type:
          READ ERRORS "<filename>[cols CHANNEL,STAT_ERR]" fitsbin
RMF is being input from:
  /export/work/sherpa_threads/sherpa/plot/srcc.rmf
ARF is being input from:
  /export/work/sherpa_threads/sherpa/plot/srcc.arf
Background data are being input from:
  /export/work/sherpa_threads/sherpa/plot/srcc_bg.pi
WARNING: statistical errors specified in the PHA file.
          These are currently IGNORED. To use them, type:
          READ BERRORS "<filename>[cols CHANNEL,STAT_ERR]" fitsbin
sherpa> IGNORE 1 BAD
sherpa> DATA 2 srce.pi
The inferred file type is PHA. If this is not what you want, please 
specify the type explicitly in the data command.
WARNING: statistical errors specified in the PHA file.
          These are currently IGNORED. To use them, type:
          READ ERRORS "<filename>[cols CHANNEL,STAT_ERR]" fitsbin
RMF is being input from:
   /export/work/sherpa_threads/sherpa/plot/srce.rmf
ARF is being input from:
   /export/work/sherpa_threads/sherpa/plot/srce.arf
Background data are being input from:
  /export/work/sherpa_threads/sherpa/plot/srce_bg.pi
WARNING: statistical errors specified in the PHA file.
          These are currently IGNORED. To use them, type:
          READ BERRORS "<filename>[cols CHANNEL,STAT_ERR]" fitsbin
sherpa> IGNORE 2 BAD
```
Note that RMF and ARF files were automatically loaded since the input datafiles contained headers containing paths to these calibration files. As such, instrument models are automatically defined by *Sherpa* for these datasets. So when the data are plotted, they are plotted in energy space:

sherpa> LPLOT 2 DATA 1 DATA 2

• These energy space data may also be overplotted, using the *Sherpa* **OPLOT** command:

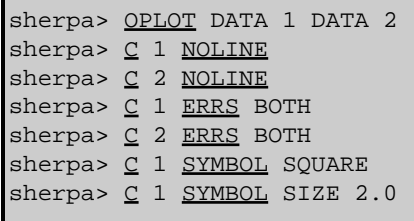

```
sherpa> C 1 SYMBOL RED
sherpa> C 2 SYMBOL SQUARE
sherpa> C 2 SYMBOL SIZE 2.0
sherpa> REDRAW
Figure 12 \overline{6} shows the resulting plot.
```
### <span id="page-12-0"></span>**Overplotting Model Components**

The following is an example of fitting and then overplotting the model components:

```
sherpa> ERASE ALL
sherpa> DATA data5_pi.fits
The inferred file type is PHA. If this is not what you want, please 
specify the type explicitly in the data command.
WARNING: statistical errors specified in the PHA file.
          These are currently IGNORED. To use them, type:
          READ ERRORS "<filename>[cols CHANNEL,STAT_ERR]" fitsbin
sherpa> RSP[detector1](data5_rmf.fits, data5_arf.fits)
The inferred file type is ARF. If this is not what you want, please
specify the type explicitly in the data command.
sherpa> INSTRUMENT = detector1
sherpa> IGNORE BAD
sherpa> METHOD POWELL
sherpa> PARAMPROMPT OFF
Model parameter prompting is off
sherpa> SOURCE = XSPHABS[abs] * POWLAW1D[power]
sherpa> abs.nH.value = 0.0454
sherpa> FREEZE abs.nH
sherpa> FIT
  powll: v1.2
 powll: initial statistic value = 2.38800E+03
powll: converged to minimum = 2.23713E+02 at iteration = 4
 powll: final statistic value = 2.23713E+02
 power.gamma 1.87995 
         power.ampl 0.000371676 
sherpa> GAUSS1D[g]
sherpa> g.pos=6.0
sherpa> g.pos.min=5.0
sherpa> g.pos.max=7.0
sherpa> SOURCE = abs*power + g
sherpa> FIT
 powll: v1.2
 powll: initial statistic value = 8.71340E+05<br>powll: converged to minimum = 2.22480E+02
 powll: converged to minimum = 2.22480E+02 at iteration = 21<br>powll: final statistic value = 2.22480E+02final statistic value = 2.22480E+02 power.gamma 1.88101 
          power.ampl 0.000371562 
              g.fwhm 0.104683 
              g.pos 6.82238 
              g.ampl 3.28794e−05 
sherpa> GAUSS1D[g2]
sherpa> SOLVEE = abs*power + g + g2sherpa> g2.pos=6.5
sherpa> g2.pos.min=6.0
sherpa> g2.pos.max=7.0
sherpa> FIT
```

```
 powll: v1.2
  powll: initial statistic value = 6.51744E+05
powll: converged to minimum = 2.22464E+02 at iteration = 20<br>powll: final statistic value = 2.22464E+02powll: final statistic value =
          power.gamma 1.881 
          power.ampl 0.000371562 
              g.fwhm 0.0386909 
              g.pos 6.76242 
              g.ampl 2.79281e−05 
             g2.fwhm 0.0228727 
             g2.pos 6.84466 
             g2.ampl 0.000103375 
WARNING:
    The value of g2.fwhm is equal to the g2.fwhm.min limit boundary.
    You may wish to consider changing min/max values and refitting.
sherpa> LPLOT FIT
sherpa> OPLOT SOURCE g g2
```
[Figure 13](#page-31-0) **S** shows the resulting plot.

## <span id="page-13-0"></span>**2−D Data**

### <span id="page-13-1"></span>**Introduction to 2−D Data Display in Sherpa**

2−D data may be visualized with either a contour plot or a surface plot, using the plotting commands CPLOT and SPLOT respectively. For 2–D imaging data, the command is IMAGE. In addition, the REGION–PROJECTION command creates a contour plot of confidence regions, computed using the **PROJECTION** algorithm, and the REGION–UNCERTAINTY command creates a contour plot of confidence regions, computed using the UNCERTAINTY algorithm. Parts of this thread demonstrate 2−D data visualization using REGION−PROJECTION in detail.

### <span id="page-13-2"></span>**2−D Plotting, Contour Plots**

Here, 2−D data is input and then displayed using a contour plot:

```
sherpa> ERASE ALL
sherpa> READ DATA data6.dat ASCII 1 2 3
sherpa> CPLOT DATA
Contour Levels: 598 448.637 299.274 149.911 0.547731 
Min: 0, Max: 598, Ave: 0.547731
```

```
Figure 14 \circ shows the resulting plot.
```
Note that the plot levels may be modified using the *ChIPS* command LEVELS:

sherpa> LEVELS 3 5 20 100 sherpa> REDRAW

### <span id="page-14-0"></span>**2−D Plotting, Surface Plots**

These data may also be displayed using a surface plot:

sherpa> SPLOT DATA

[Figure 15](#page-33-0) **S** shows the resulting plot.

Here, a second 2−D dataset is input, and then the two datasets are displayed into multiple windows, using surface plots:

```
sherpa> READ DATA 2 data7.dat ASCII 1 2 3
sherpa> SPLOT 2 DATA 1 DATA 2
```
[Figure 16](#page-34-0)  $\circ$  shows the resulting plot.

### <span id="page-14-1"></span>**2−D Plotting, REGION−PROJECTION**

The current session is erased before inputting new data:

```
sherpa> ERASE ALL
sherpa> READ DATA data4_pi.fits
The inferred file type is PHA. If this is not what you want, please
specify the type explicitly in the data command.
WARNING: statistical errors specified in the PHA file.
          These are currently IGNORED. To use them, type:
          READ ERRORS "<filename>[cols CHANNEL,STAT_ERR]" fitsbin
```
These 1−D data may then be plotted from within *Sherpa*:

sherpa> LPLOT DATA

Next, we continue the *Sherpa* session by defining an instrument model, displaying the data in energy space, and filtering the dataset:

```
sherpa> PARAMPROMPT OFF
Model parameter prompting is off
sherpa> RSP[acis](data4_rmf.fits, data4_arf.fits)
The inferred file type is ARF. If this is not what you want, please 
specify the type explicitly in the data command.
sherpa> INSTRUMENT = acis
sherpa> LPLOT DATA
sherpa> IGNORE ENERGY : 0.5, 8:
sherpa> LPLOT DATA
```
Next, model components and a source model are defined, the statistic is changed, and then the data are fit:

```
sherpa> POWLAW1D[p1]
sherpa> XSWABS[abs1]
sherpa> SOURCE = abs1*p1
sherpa> GUESS SOURCE 
sherpa> STATISTIC CASH
sherpa> METHOD POWELL
sherpa> FIT
 powll: v1.2
 powll: initial statistic value = 1.53063E+04
```

```
 powll: converged to minimum = −7.62300E+03 at iteration = 12
  powll: final statistic value = −7.62300E+03
          abs1.nH 1.48605 10^22/cm^2 
            p1.gamma 0.815361 
            p1.ampl 0.000711629 
WARNING:
   The value of p1.ampl within 0.01% of the p1.ampl.max limit boundary.
   You may wish to consider changing min/max values and refitting.
sherpa> p1.ampl.max = 0.1
sherpa> FIT
 powll: v1.2
 powll: initial statistic value = −7.62300E+03
 powll: converged to minimum = −7.70549E+03 at iteration = 7
 powll: final statistic value = −7.70549E+03
         abs1.nH 2.37765 10^22/cm^2 
            p1.gamma 1.50086 
            p1.ampl 0.00200489 
sherpa> LPLOT FIT
   ==> Error bars computed using Chi Gehrels.
```
Figure  $17\overline{10}$  shows the resulting plot of the fit.

Finally, we next use the REGION−PROJECTION command to create a 2–D contour plot of confidence regions, computed using the **PROJECTION** algorithm:

```
sherpa> REG−PROJ abs1.nH p1.gamma
Region−Projection: optimization reset to Simplex.
                    computing grid size with covariance...done.
                    outer grid loop 20% done...
                    outer grid loop 40% done...
                    outer grid loop 60% done...
                    outer grid loop 80% done...
Minimum: −7705.49
Levels are: −7703.2 −7699.31 −7693.66
−−−−−−−−−−−−−−−−−−−−−−−−−−−−−−−−−−−−−−−−−−−−−−−−−−−−−−−−−−−−−−−−−
NOTE: the limits on this plot cannot be altered.
       * To change the overall box size, you can:
         a) Set sherpa.regproj.expfac to a new value
           (if sherpa.regproj.arange = 1); or
         b) Set sherpa.regproj.min and max to new values
            (if sherpa.regproj.arange = 0).
       * To create a denser grid, set sherpa.regproj.nloop
         to new values.
       * To see current settings, type list_regproj().
       * For more information, do AHELP REGION−PROJECTION.
       This message will not be printed again during this session.
−−−−−−−−−−−−−−−−−−−−−−−−−−−−−−−−−−−−−−−−−−−−−−−−−−−−−−−−−−−−−−−−−
```
The REGION–PROJECTION parameter values are then modified as follows, and REGION–PROJECTION is then run again to produce another 2−D contour plot of the confidence regions:

```
sherpa> sherpa.regproj.arange = 0
sherpa> sherpa.reqproj.min = [1.90, 1.20]sherpa> sherpa.regproj.max = [2.85,1.80]
sherpa> sherpa.regproj.nloop = [30,30]
sherpa> REG−PROJ abs1.nH p1.gamma
Region−Projection: optimization reset to Simplex.
                    grid size set by user.
```

```
 outer grid loop 20% done...
                      outer grid loop 40% done...
                      outer grid loop 60% done...
                      outer grid loop 80% done...
Minimum: −7705.49
Levels are: −7703.2 −7699.31 −7693.66
Figure 18 \circled{6} shows the resulting contour plot.
```
### <span id="page-16-0"></span>**Modifying Plots**

As with 1−D plotting, 2−D plotting in *Sherpa* also works in concert with the *CIAO* plotting tool *ChIPS*. So, *ChIPS* commands may be issued from within *Sherpa* to modify 2−D plots. For example, the following *ChIPS* commands may be issued to modify the existing contour plot:

```
sherpa> TWOAXES
sherpa> RED
sherpa> WIDTH 4.0
sherpa> REDRAW
```
Note that the command REDRAW must be issued in order for the plot to be updated with previously issued *ChIPS* commands.

Note, however, that axis limits on contour and surface plots may not be modified.

### <span id="page-16-1"></span>**Printing Plots To PostScript**

Just as with 1−D plots, to create a hard copy of an existing 2−D plot the command is PRINT:

sherpa> PRINT POSTFILE myplot4.ps

This command writes the plot to a PostScript file, which we here named myplot4.ps. This file may then be sent to the printer, perhaps as follows:

sherpa> \$lpr myplot4.ps

### <span id="page-16-2"></span>**Saving A Sherpa Session, Plot, and Plotted Data**

Just as with 1−D plots, the data displayed in the current plot and the commands used to generate the plot are *not* written to disk by default. To save the current *Sherpa* plot, and its associated data:

• The plot may be saved using the following command:

#### sherpa> STORE myplot4.chp

This command specifies that a record of the commands used to generate the plot be saved in a file named myplot4.chp. The dataset used in the plot will be saved and named /tmp/<pid>sherpa\_cont\_params.ascii, where <pid> is a number that is related to the process ID of the current *Sherpa* session.

We can confirm that the myplot4.chp file and the /tmp/<pid>sherpa\_cont\_params.ascii datafiles were indeed written:

```
sherpa> ls myplot4*
myplot4.chp
sherpa> ls /tmp/*sherpa_cont_params.ascii
/tmp/26978sherpa_cont_params.ascii
```
We see that there is one datafile, as expected: /tmp/26978sherpa\_cont\_params.ascii contains the data being plotted. The contents of the myplot4.chp file are the commands needed to regenerate the plot, including commands to re−load this datafile:

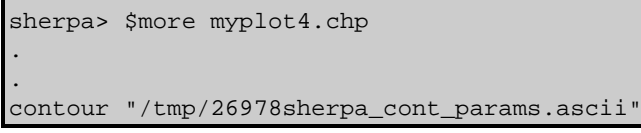

• Since the datafile in /tmp/ will be deleted when the *Sherpa* session ends, it should be copied to the local directory:

sherpa> \$cp /tmp/26978sherpa\_cont\_params.ascii myplot4.chp.dat

• In addition to saving the plot and the data used in the plot, we may also save the current *Sherpa* session:

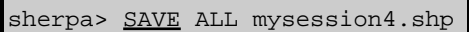

We may now exit *Sherpa*: •

sherpa> EXIT Goodbye.

And, later return to where we left off.

• The user will then need to edit the myplot4. chp file so that it points to the datafile myplot4.chp.dat, instead of to /tmp/26978sherpa\_cont\_params.ascii.

### <span id="page-17-0"></span>**Restoring A Sherpa Plot And Session**

```
unix% sherpa
sherpa> RESTORE myplot4.chp
```
The above RESTORE command restores the plot. Note that the plot is restored using the commands recorded in the myplot4.chp file, and the myplot4.chp.dat datafile that was output and is referenced in the myplot4.chp file.

We are now able to make additional changes to the plot:

```
sherpa> TITLE BLUE
sherpa> REDRAW
```
It is important to note, however, that the *Sherpa* session has not yet been restored.

To restore the *Sherpa* session and continue with further analyses:

```
sherpa> USE mysession4.shp
The inferred file type is ARF. If this is not what you want, please 
specify the type explicitly in the data command.
The inferred file type is PHA. If this is not what you want, please 
specify the type explicitly in the data command.
WARNING: statistical errors specified in the PHA file.
         These are currently IGNORED. To use them, type:
         READ ERRORS "<filename>[cols CHANNEL,STAT_ERR]" fitsbin
```
sherpa> SHOW

. . .

# <span id="page-18-0"></span>**History**

- 14 Jan 2005 reviewed for CIAO 3.2: no changes
- 21 Dec 2005 reviewed for CIAO 3.3: no changes
- 01 Dec 2006 updated for CIAO 3.4: ChIPS version

URL[: http://cxc.harvard.edu/sherpa/threads/plot/](http://cxc.harvard.edu/sherpa/threads/plot/) Last modified: 1 Dec 2006

<span id="page-19-0"></span>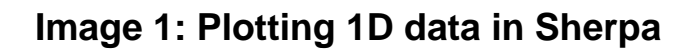

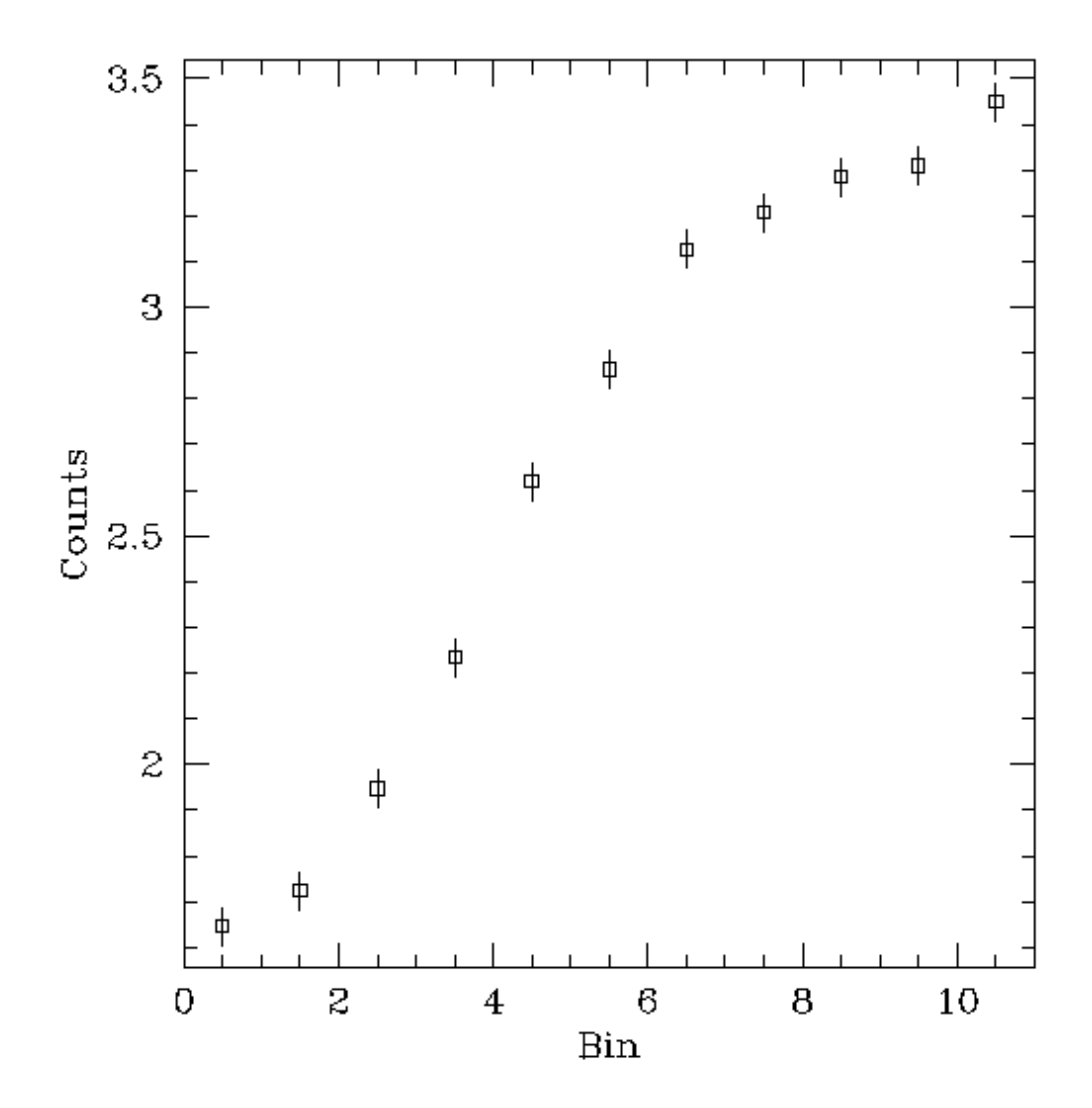

 $data1.dat$ 

<span id="page-20-0"></span>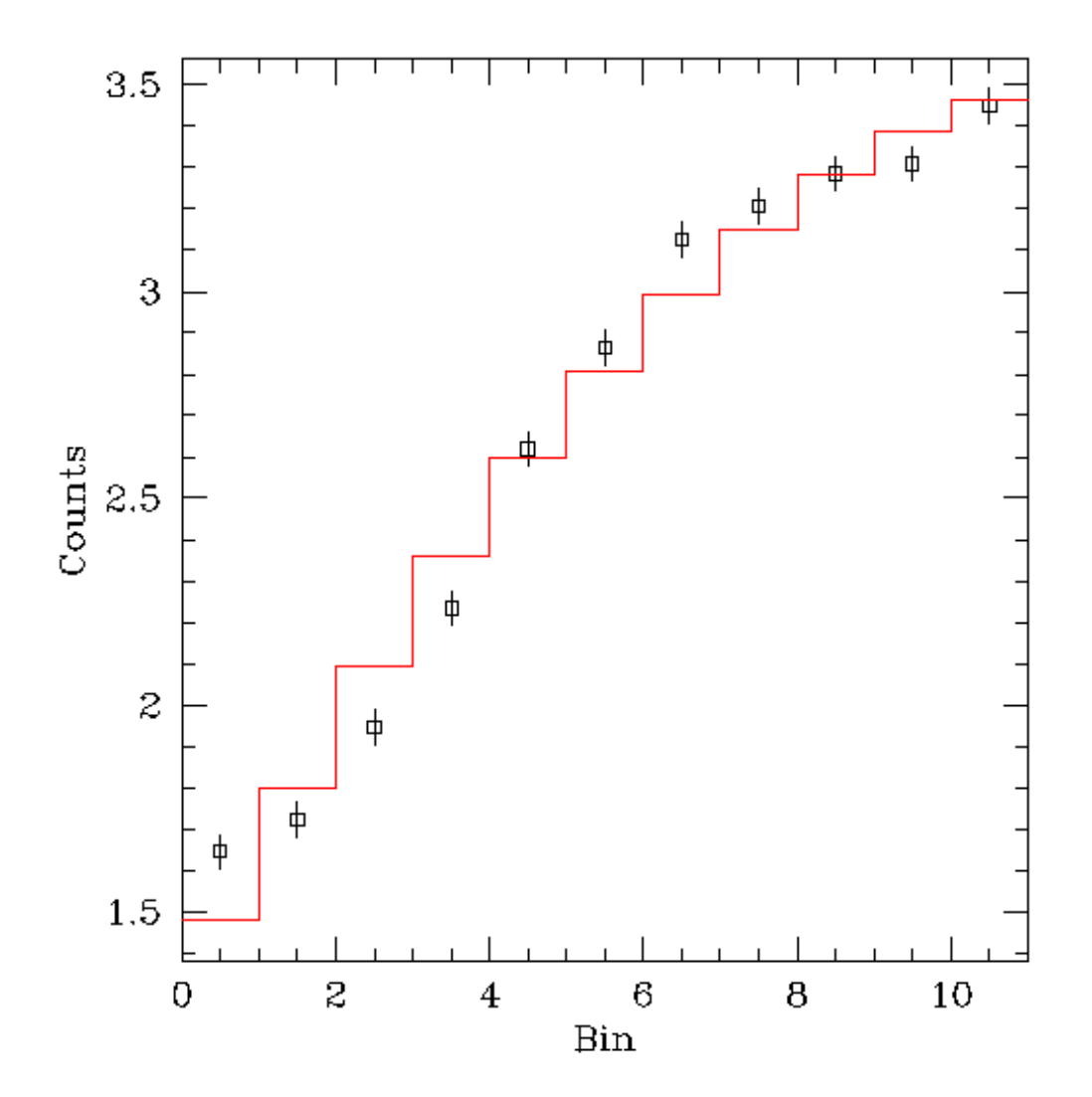

 $data1.dat$ 

<span id="page-21-0"></span>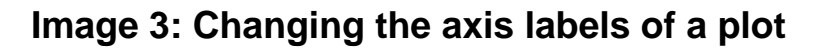

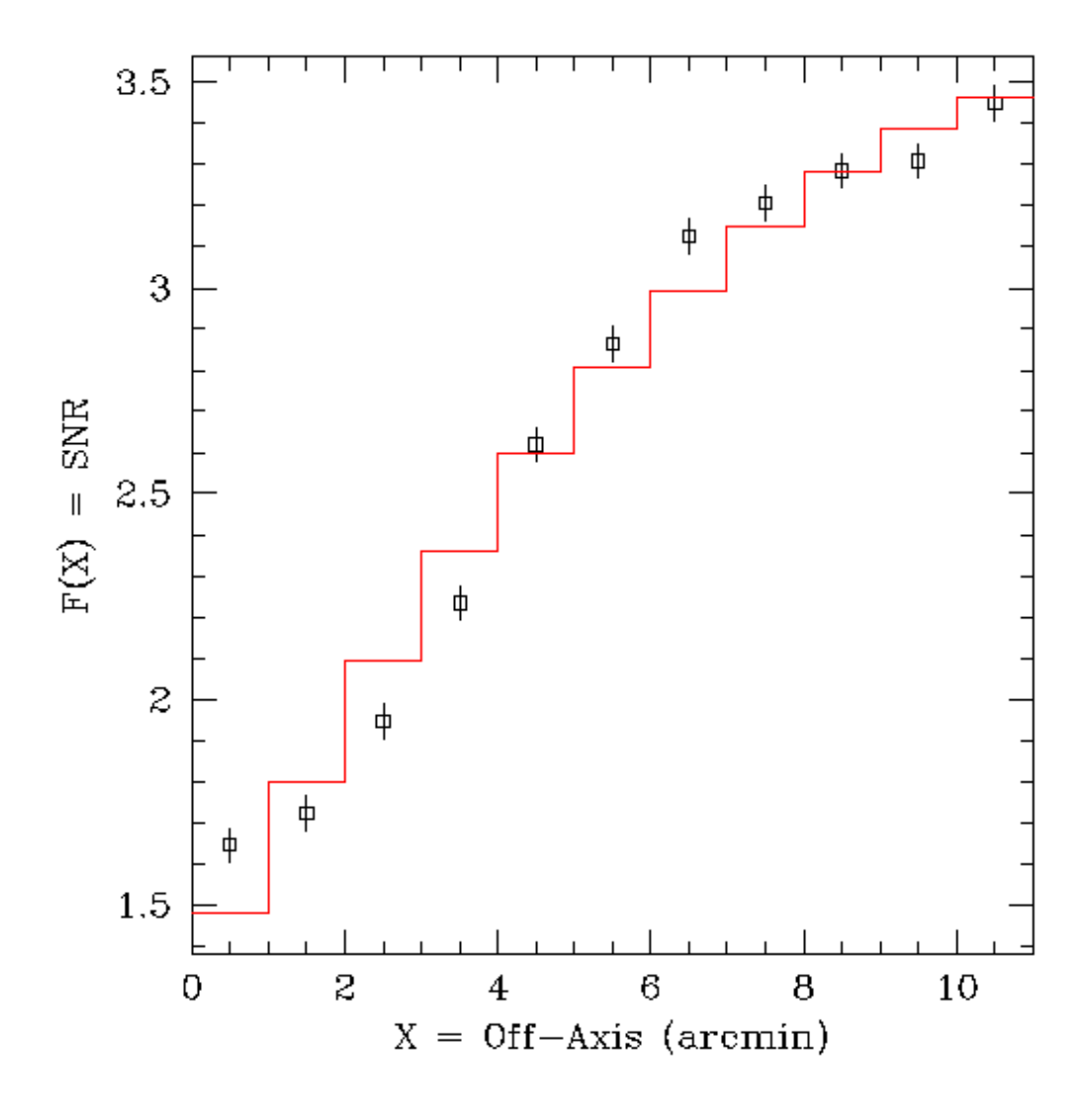

 $data1.dat$ 

<span id="page-22-0"></span>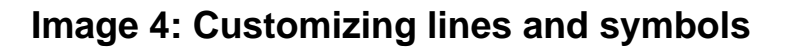

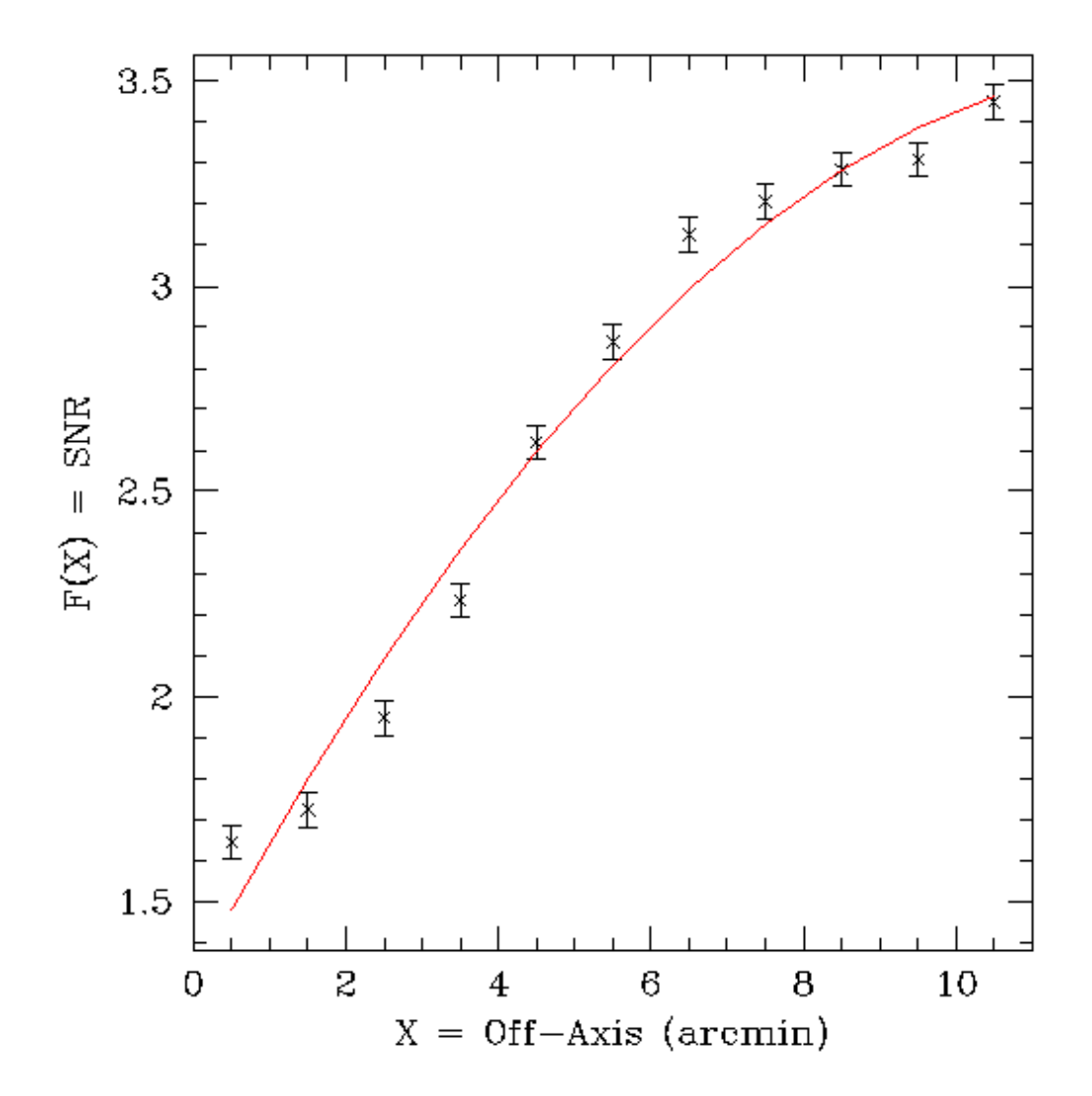

 $data1.dat$ 

<span id="page-23-0"></span>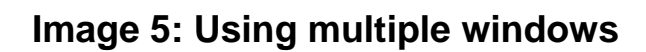

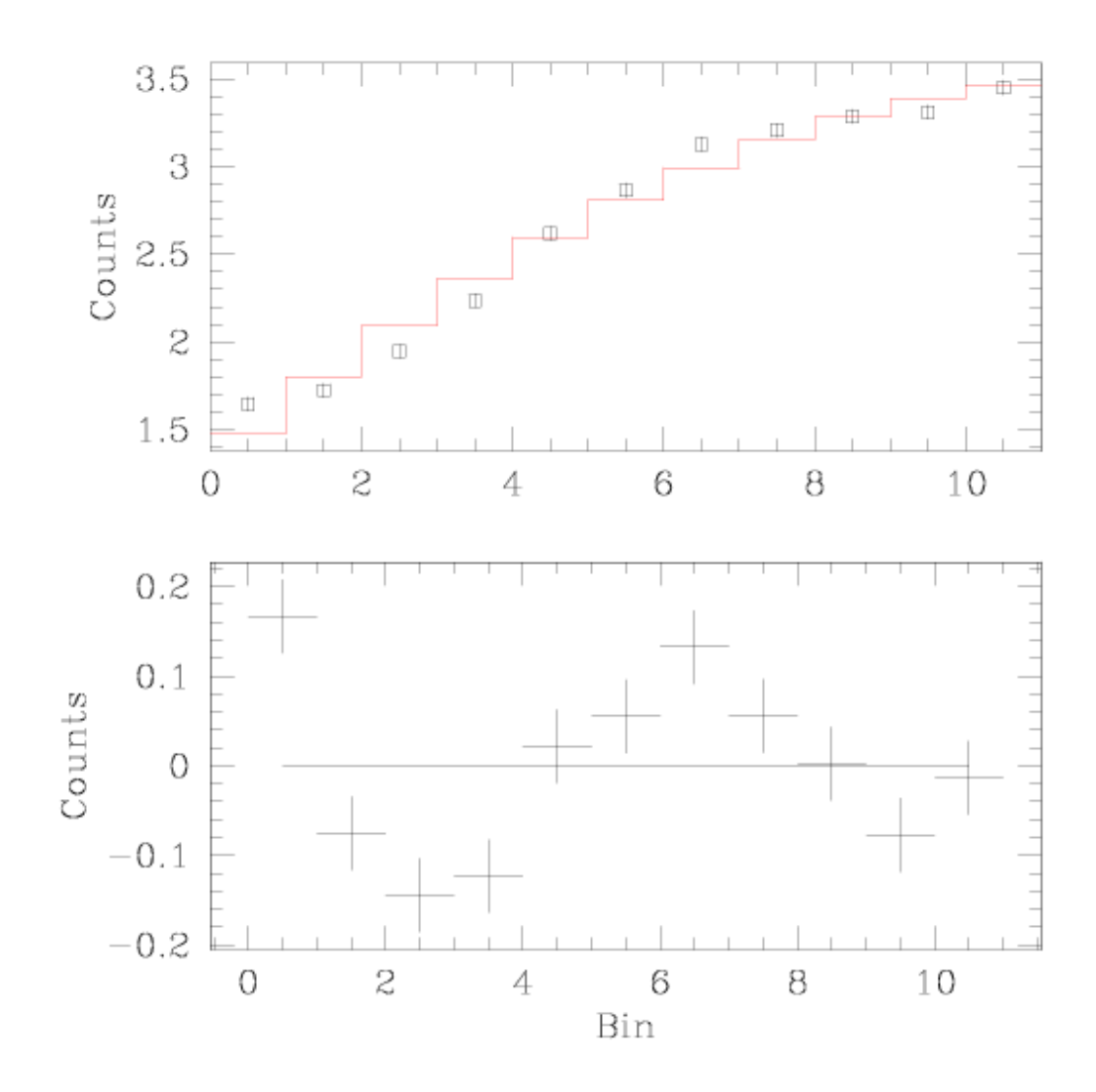

<span id="page-24-0"></span>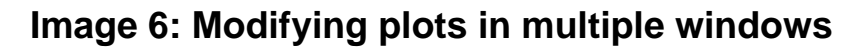

ACIS 25000 Counts Per Chip

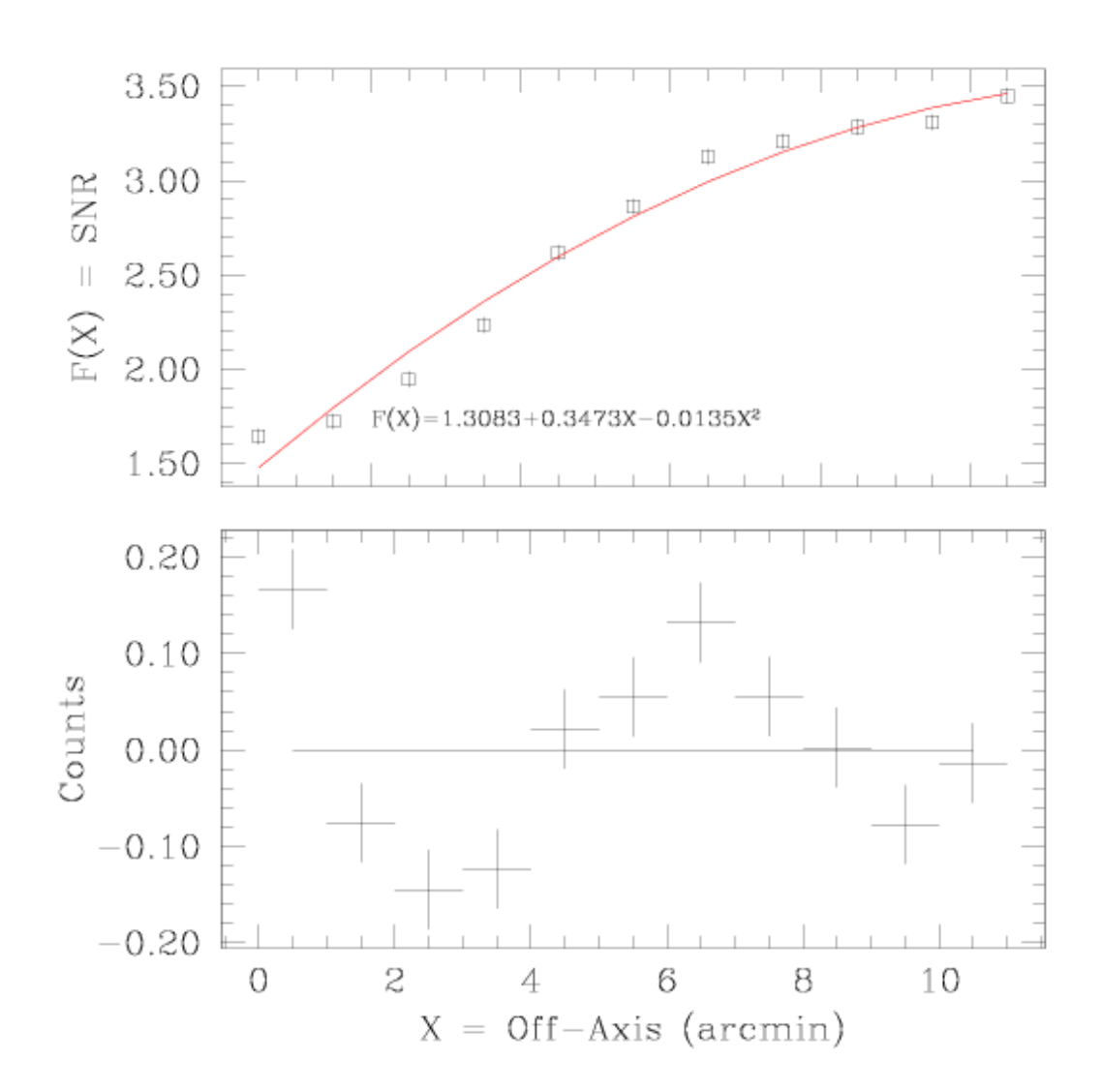

<span id="page-25-0"></span>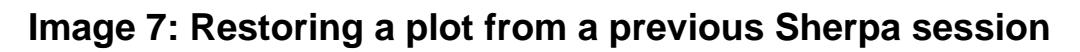

ACIS 25000 Counts Per Chip

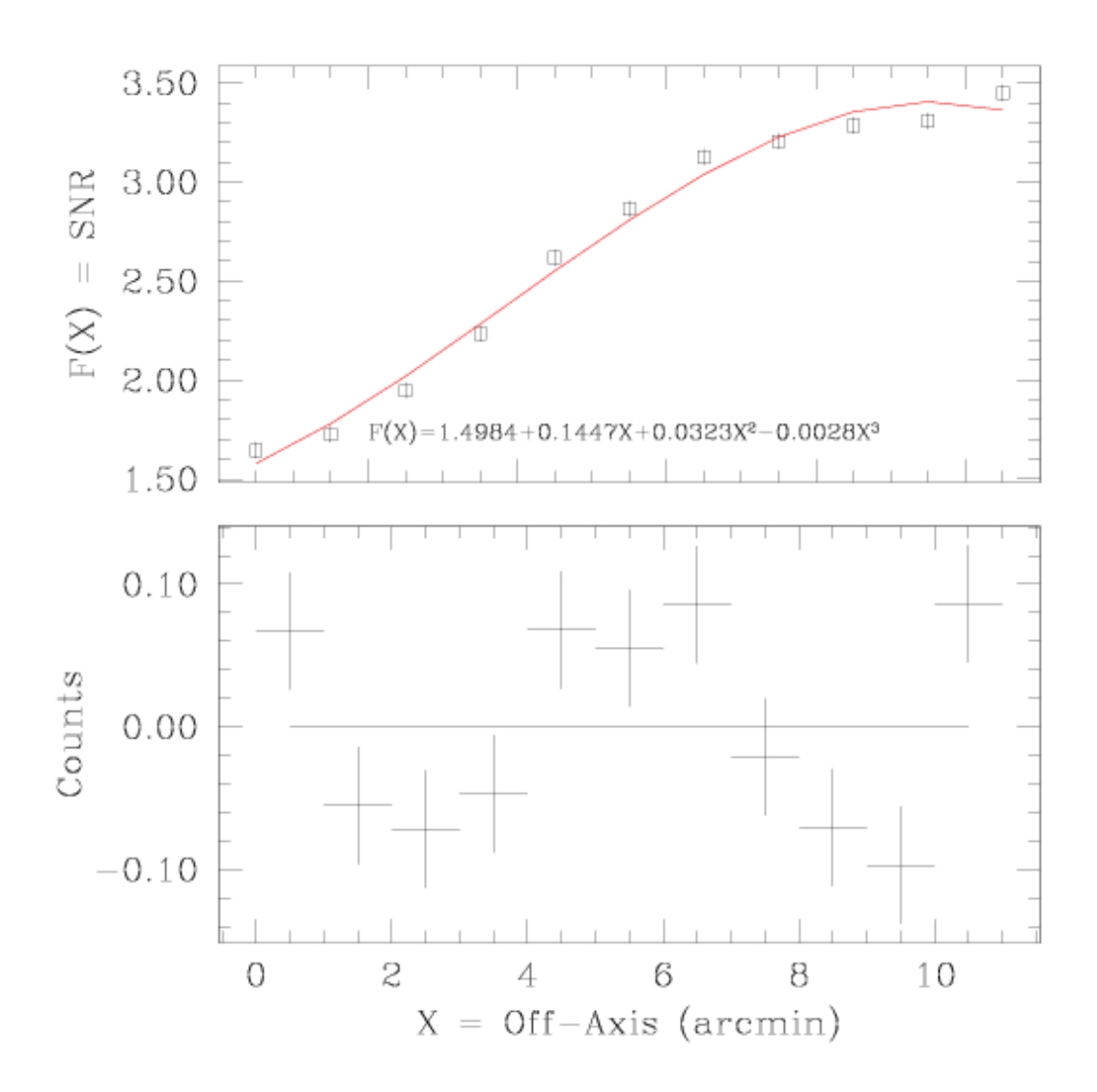

<span id="page-26-0"></span>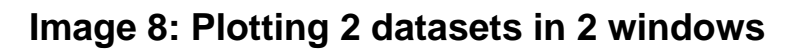

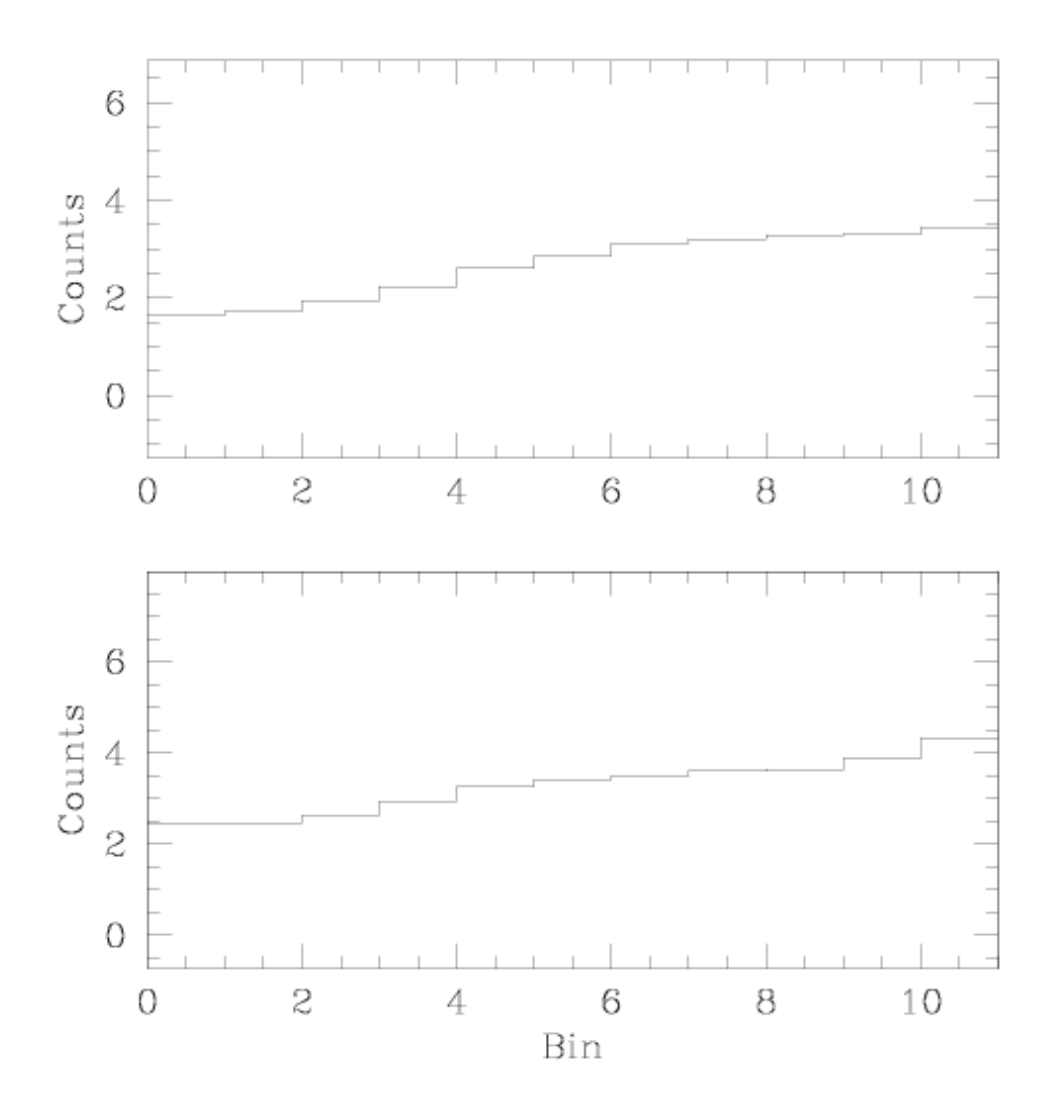

<span id="page-27-0"></span>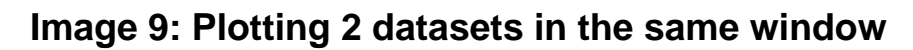

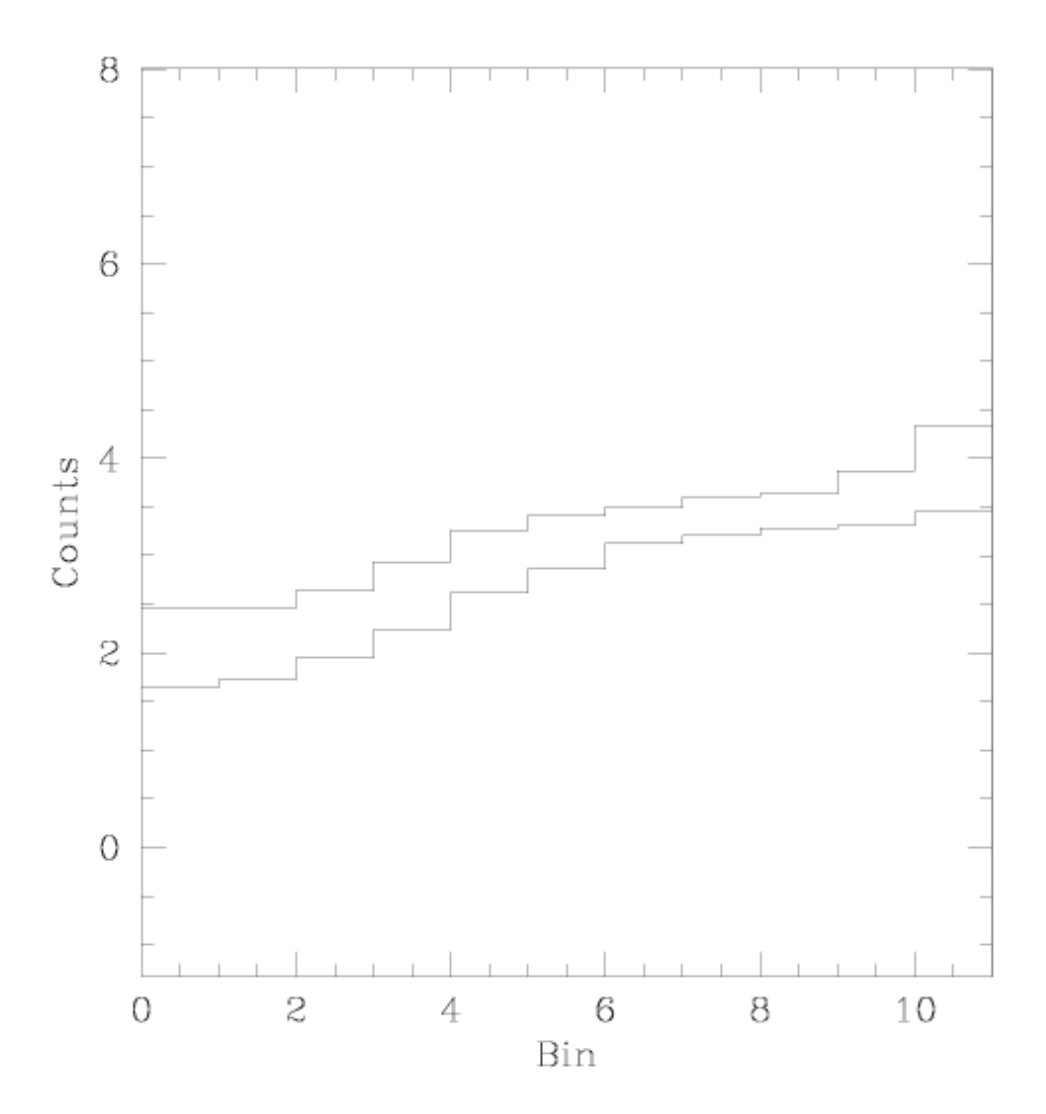

<span id="page-28-0"></span>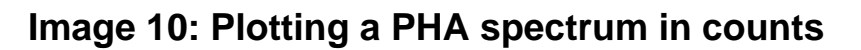

data3.pha

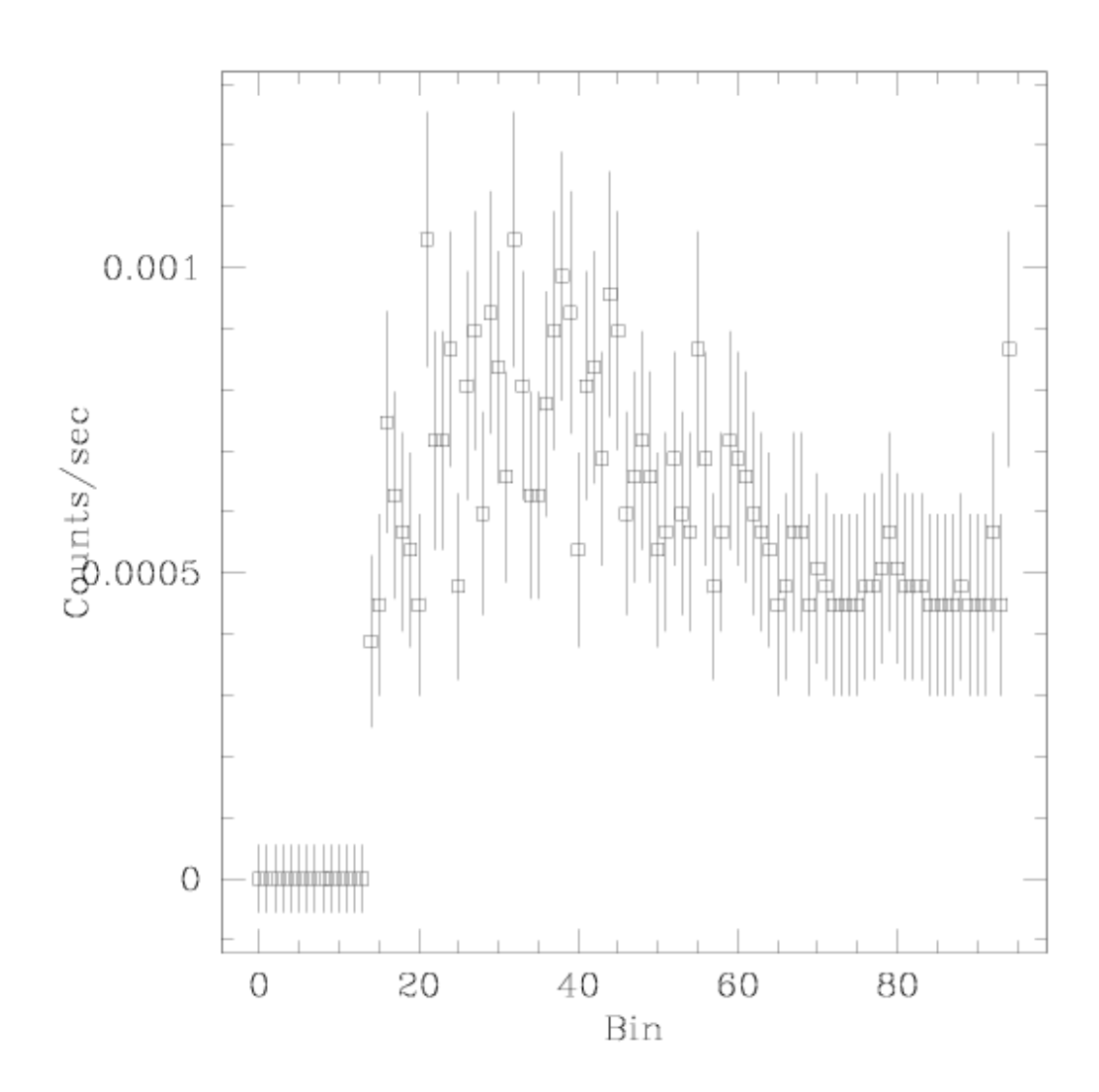

### <span id="page-29-0"></span>**Image 11: Plotting a PHA spectrum in energy**

data3.pha

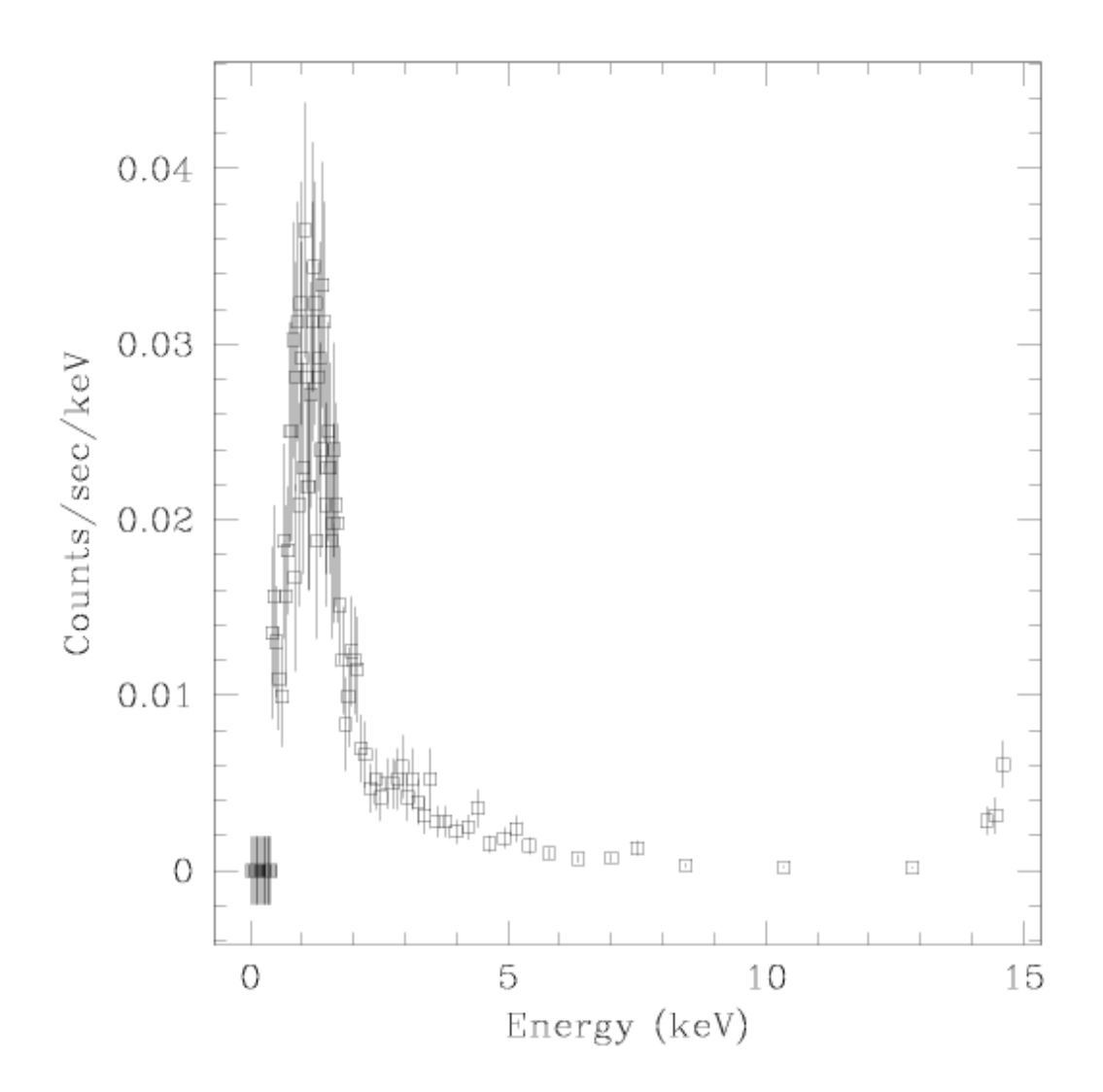

<span id="page-30-0"></span>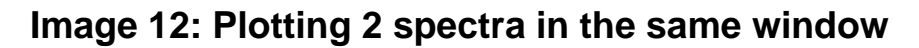

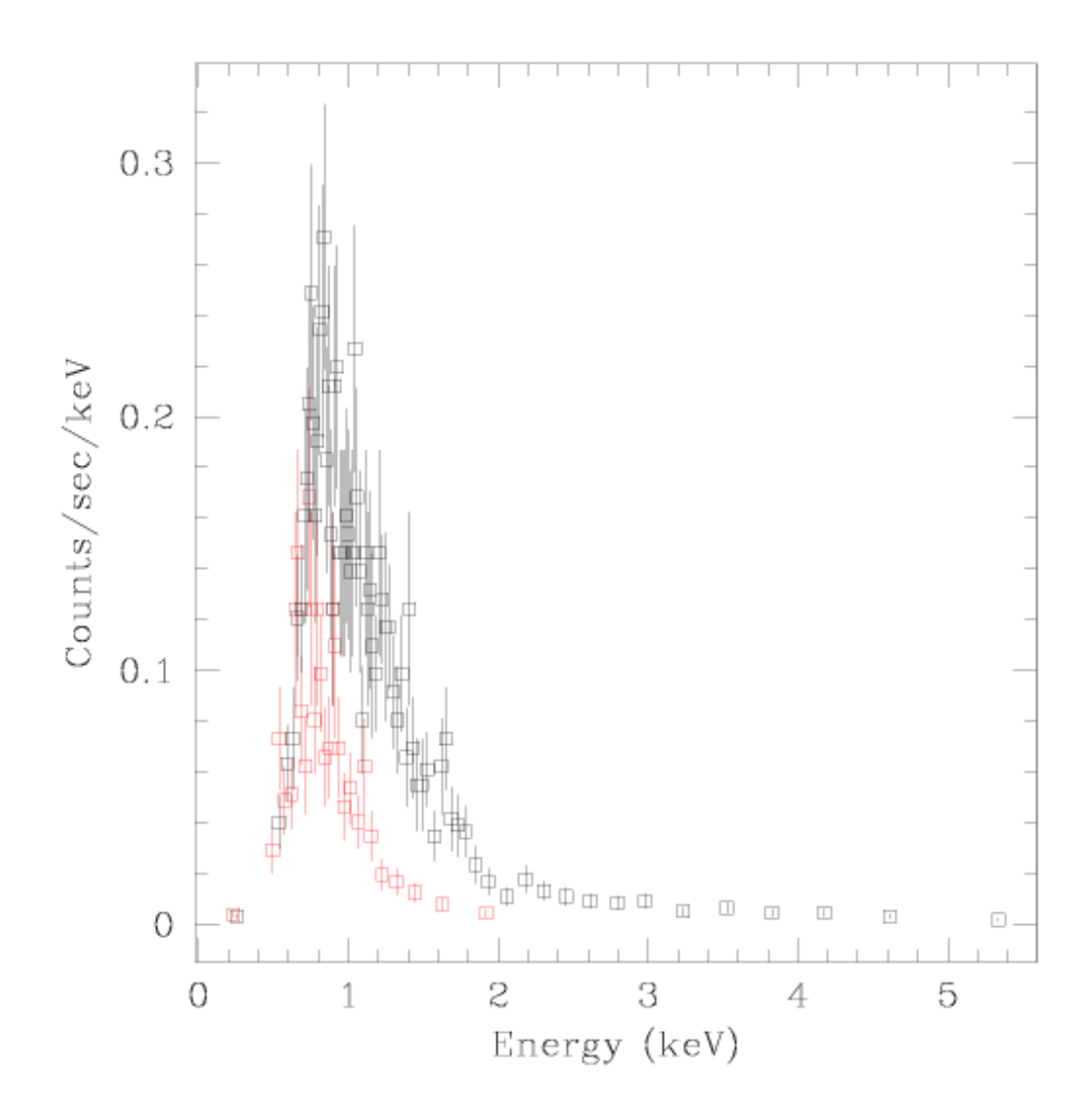

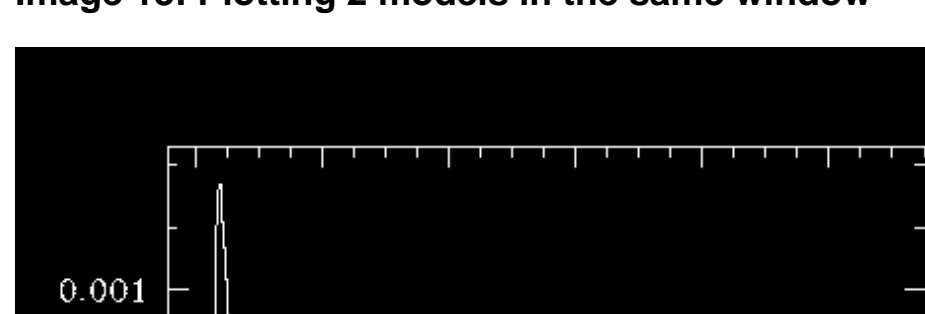

<span id="page-31-0"></span>**Image 13: Plotting 2 models in the same window**

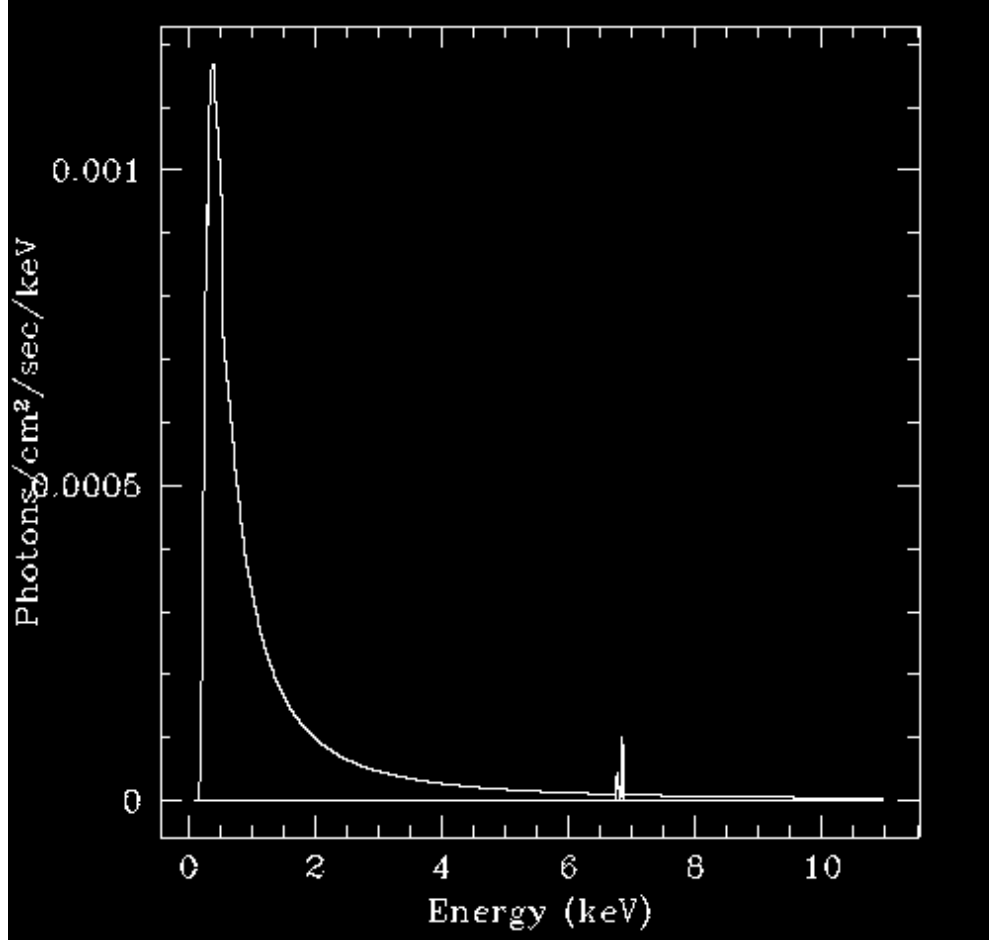

<span id="page-32-0"></span>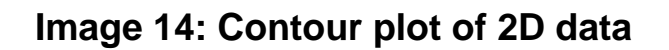

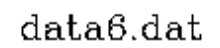

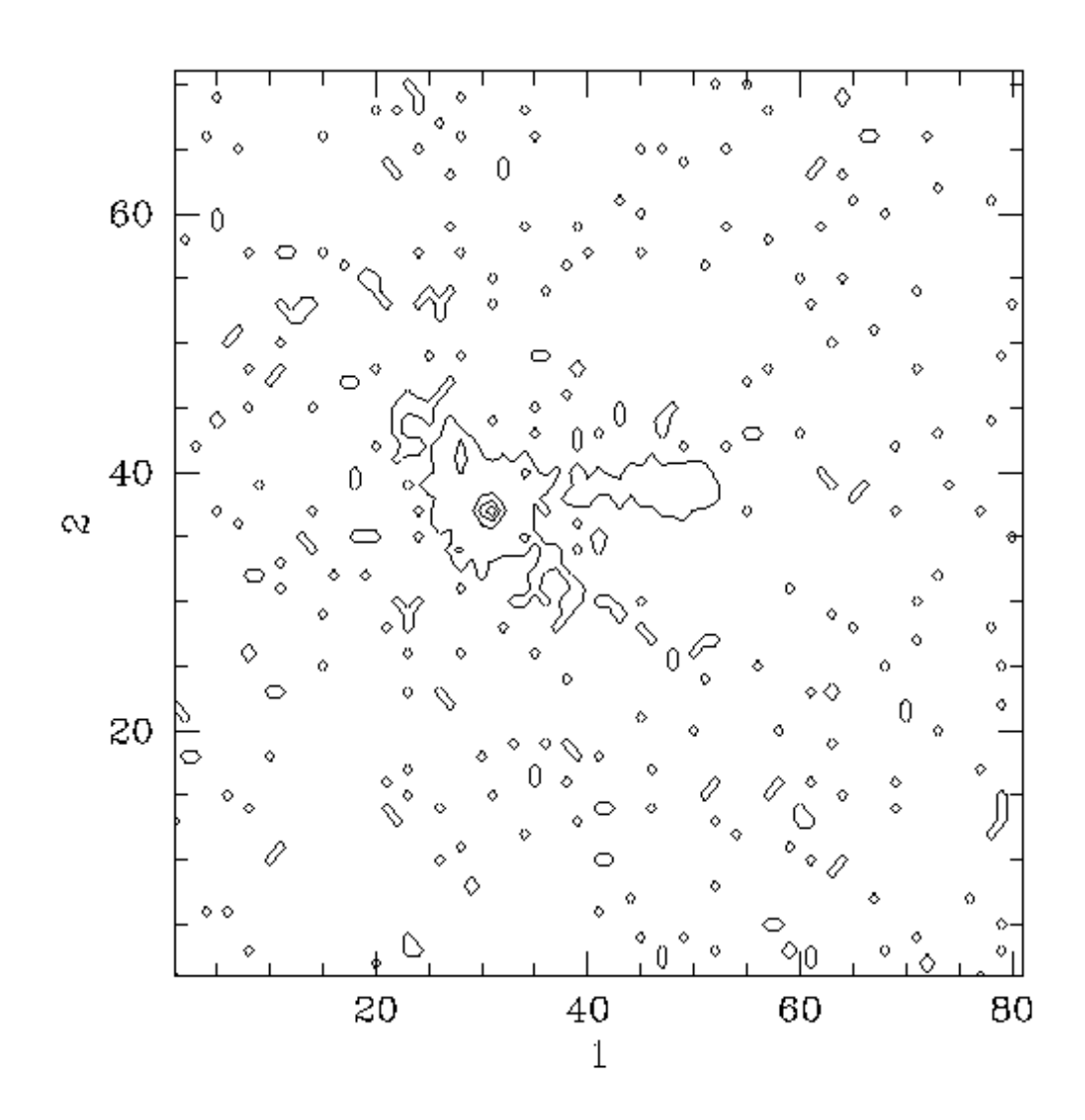

## <span id="page-33-0"></span>**Image 15: Surface plot of 2D data**

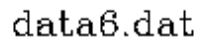

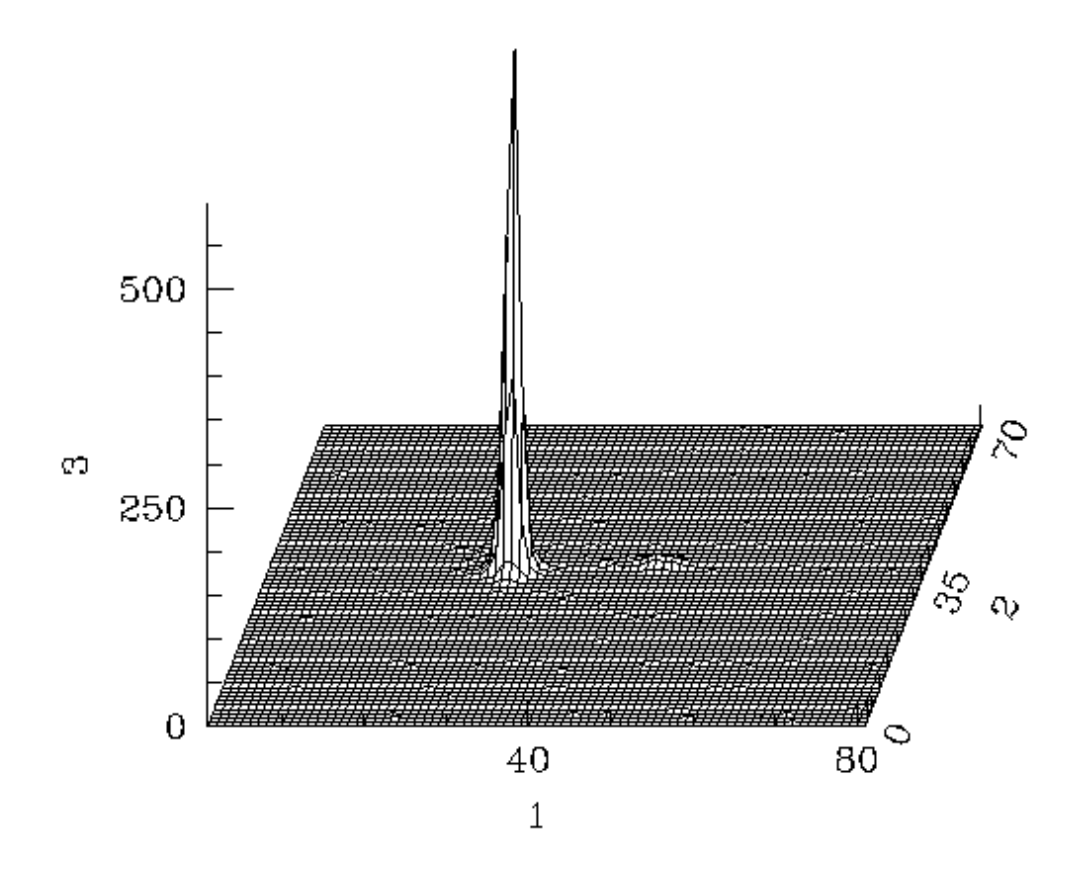

<span id="page-34-0"></span>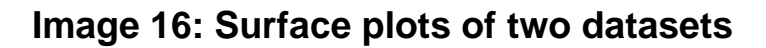

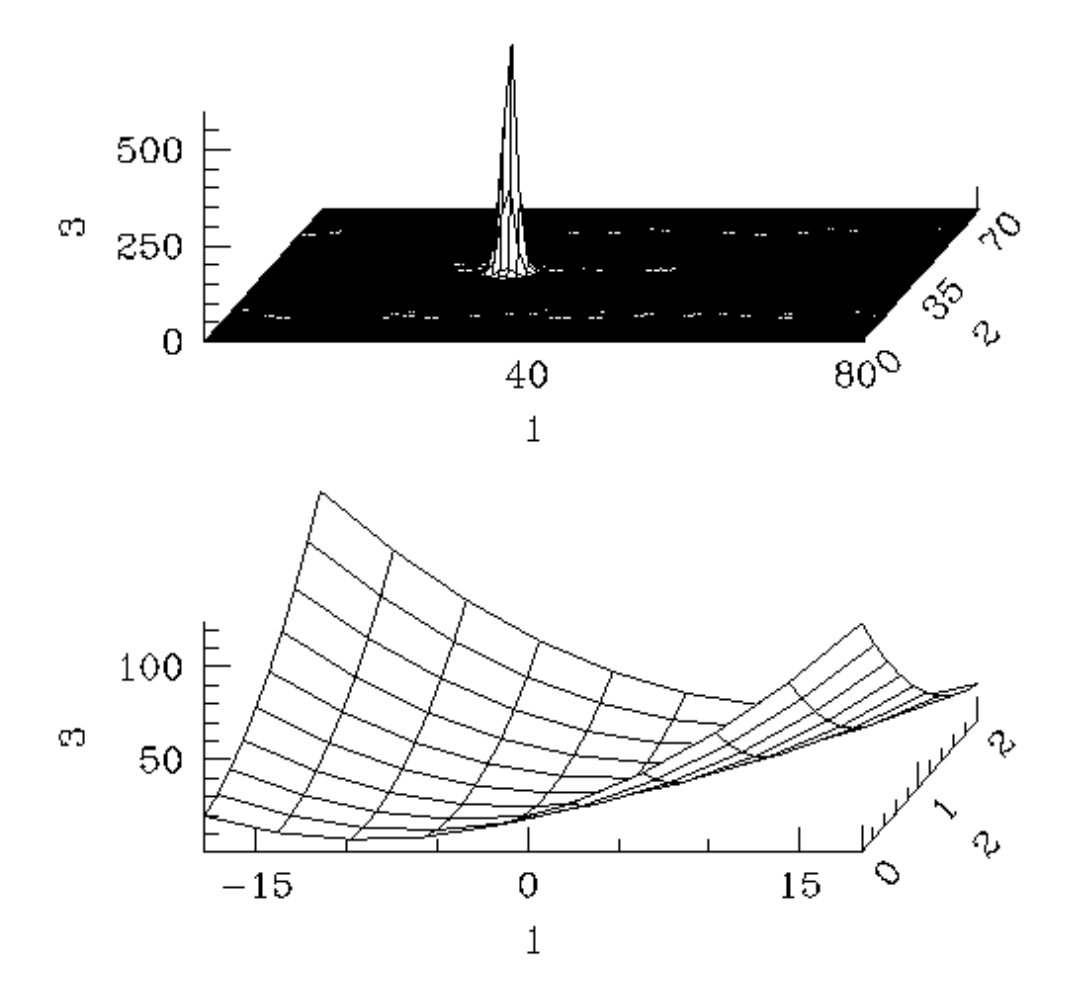

<span id="page-35-0"></span>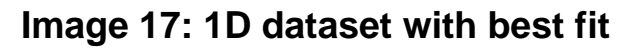

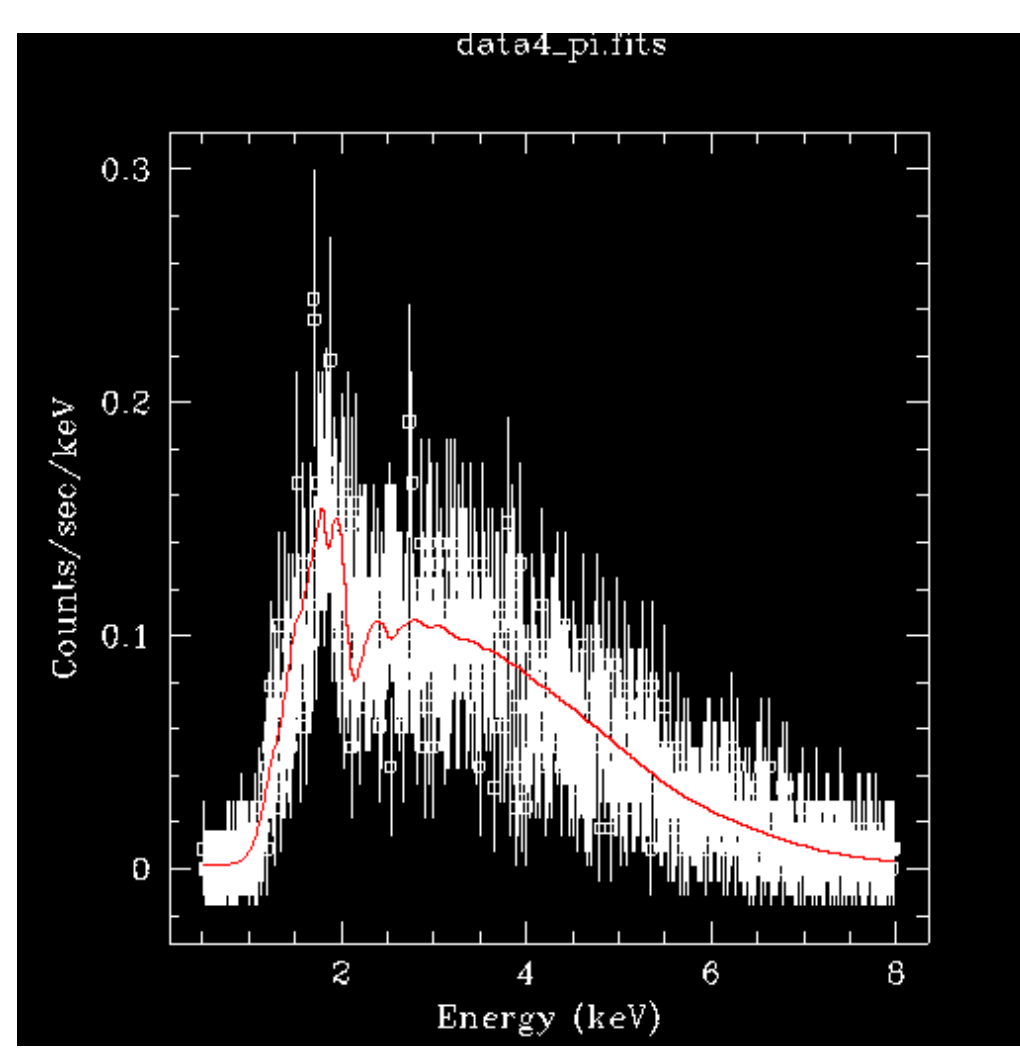

<span id="page-36-0"></span>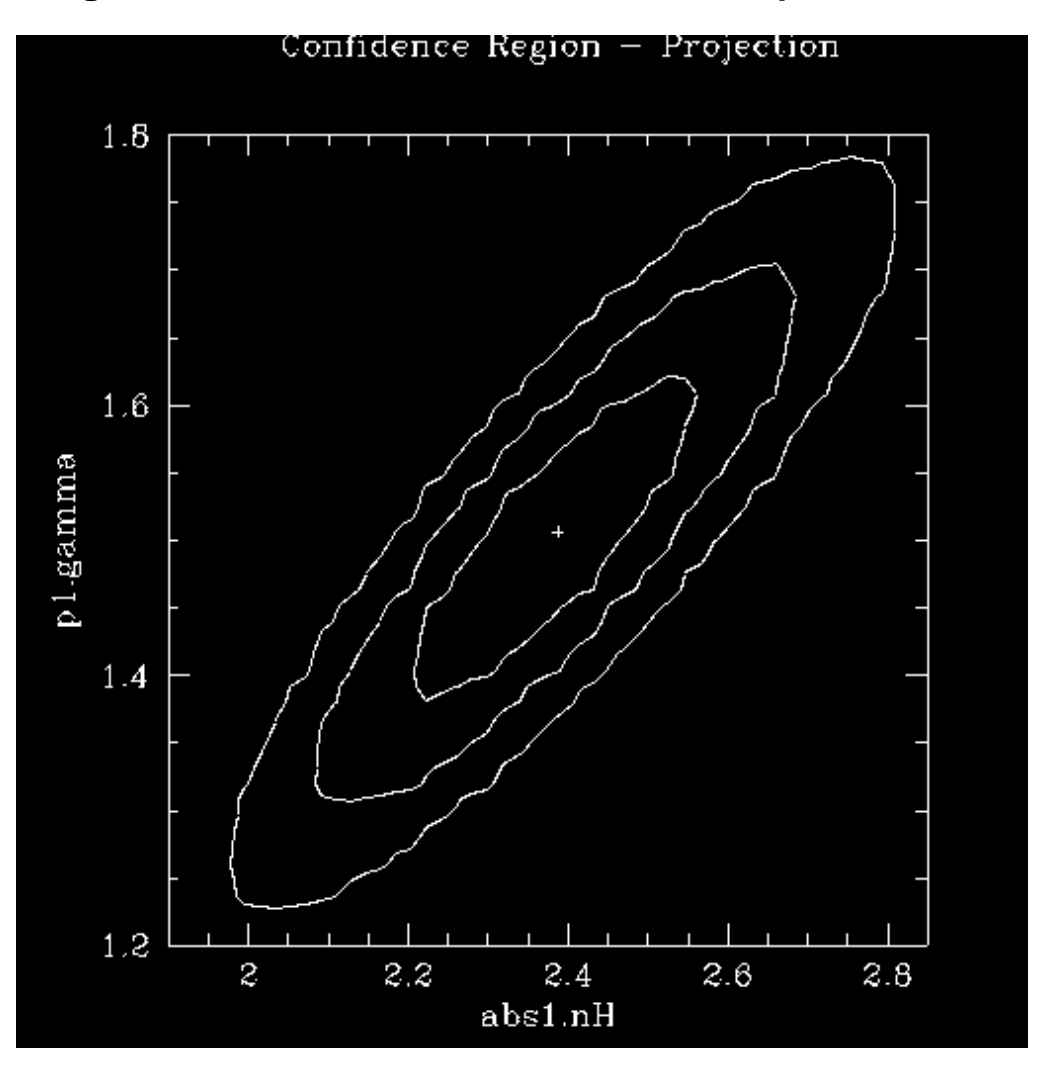

**Image 18: Confidence countours for the fit parameters**